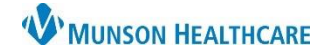

## **Maternity Tracking Board: Infusion Start and Stop Times for Maternity Nurses**

Cerner PowerChart **EDUCATION**

Inpatient units can claim revenue for continuous IVs, IVPB, and IV fluid boluses for the following patient types:

- ★ OBV (Observation)
- $\star$  O/P (Outpatient)
- ★ OPE (Procedural Extended Stay)

In maternity, these are typically the patients in triage or are here for an outpatient procedure or testing. The revenue received goes directly back to the inpatient unit.

Documentation of **all three** components are required for reimbursement and the discharge nursing workflow:

- 1. Start time.
- 2. Stop time.
- 3. Volume infused.

**Completing the Task Documentation for Infusion Start and Stop Times**

The RN present when the IV/IVPB/IV bolus is finished infusing is responsible for completing the Infusion Start/Stop task.

- 1. Double click the icon in the IV Stop Times column on the Maternity Tracking Board.
- 2. Check the check box next to the desired infusion.
- 3. Select **Document**.

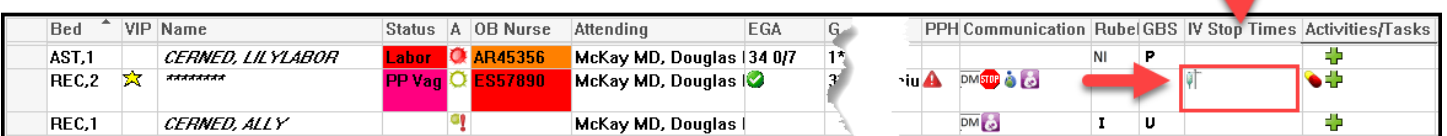

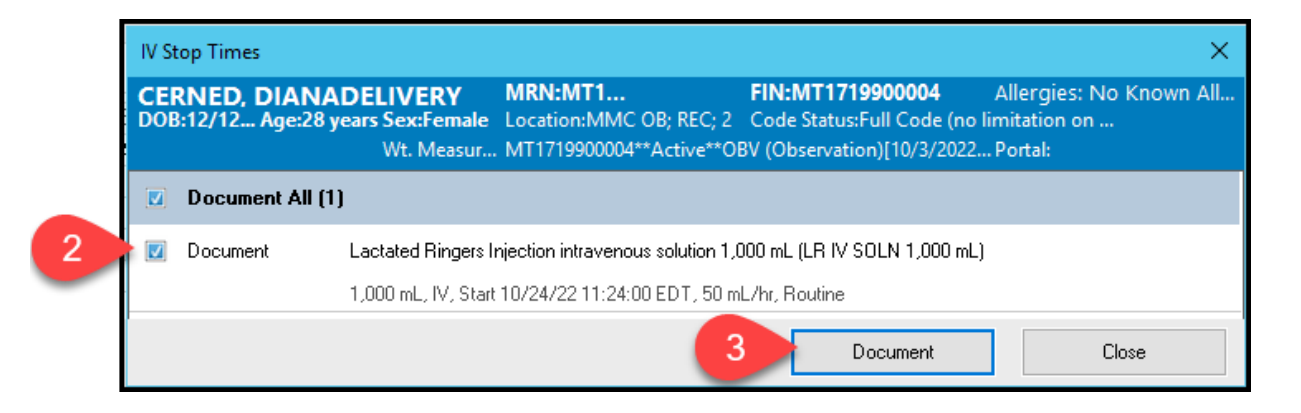

- 4. Check the box next to the correct infusion.
- 5. Start date/time populates from the nurse scanning the IV as a begin bag.

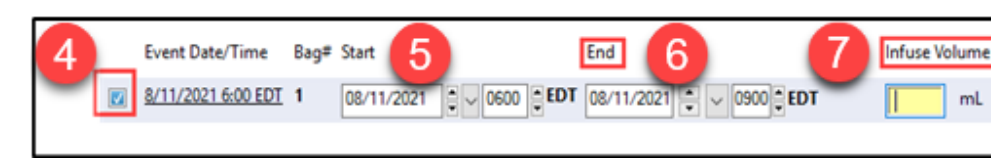

- 6. Enter date and time of infusion completion.
- 7. Enter volume infused.
- 8. Sign.

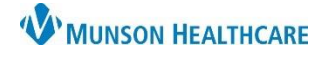

# **Maternity Tracking Board: Infusion Start and Stop Times for Maternity Nurses**

Cerner PowerChart **EDUCATION**

### **Modifications to Infusion Start/Stop documentation**

- 1. From the MAR, right click on the infusion requiring modification.
- 2. Select Infusion Billing.

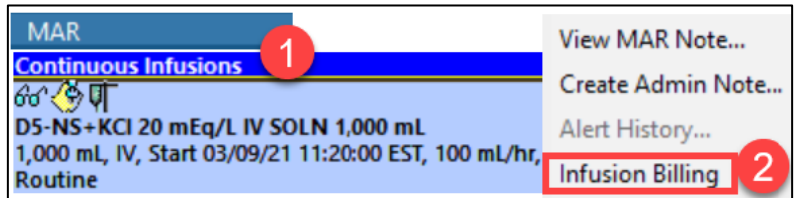

3. Click Modify on the Infusion Billing window.

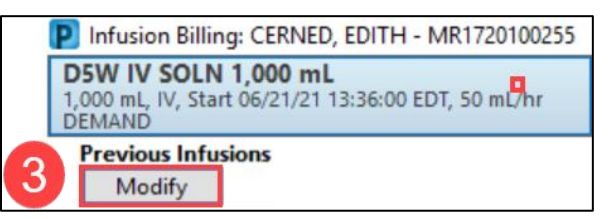

4. Make modifications.

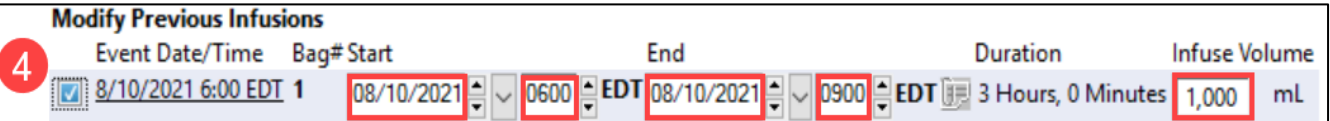

5. Sign.

### **Discharge Nursing Workflow Requirement**

**IV Stop Times** are a required component of the Discharge Nursing Workflow.

#### A **green checkmark** indicates:

- Documentation is complete **OR**
- The patient is an inpatient admission. Infusion Start/Stop times are not required for inpatients.

#### A **red asterisk** indicates:

- Documentation is incomplete **OR**
- The patient was initially an observation admission but the IV stop times were not completed prior to the patient status changing to inpatient admission.

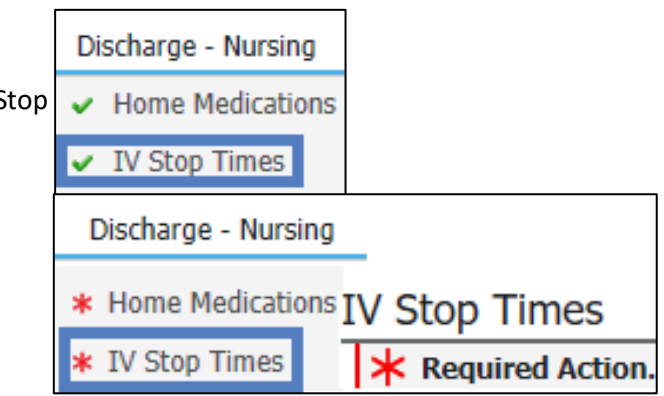

# **W'MUNSON HEALTHCARE**

## **Maternity Tracking Board: Infusion Start and Stop Times for Maternity Nurses**

Cerner PowerChart **EDUCATION**

### **If the Infusion Stop time occurred on your shift, complete the steps to satisfy the Required Action.**

**IV Stop Times** 1. Click **Document** under the infusion in the workflow. **\*** Required Action. More Details Medication 2. Check the box next to the infusion. Dextrose 5% in Water intravenous solution 1,000 mL (D5W I)  $N 1,000$  mL) 3. Click **Documen**t. **Document** 4. Check Event Date/Time Document All [1] box. Dextrose 5% in Water intravenous solution 1,000 mL (D5W IV SOLN 1,000 mL) Document 5. Enter required information. 1,000 mL, IV, Start 06/23/21 14:26:00 EDT, 50 mL/hr 6. Sign. Document **Current Infusions** Event Date/Time Bag# Start Infuse Volume End 8/11/2021 6:00 EDT 1 0600 EDT 08/11/2021  $D900$  **EDT** 08/11/2021 mL

**If the Infusion Stop time did not occur on your shift, you will NOT be able to satisfy the Required Action and the red asterisk will remain.** 

Follow the steps to **Override Discharge Requirements** when printing the Patient Discharge Instructions:

1. From the Discharge Nursing Workflow, select Patient Discharge Instructions.

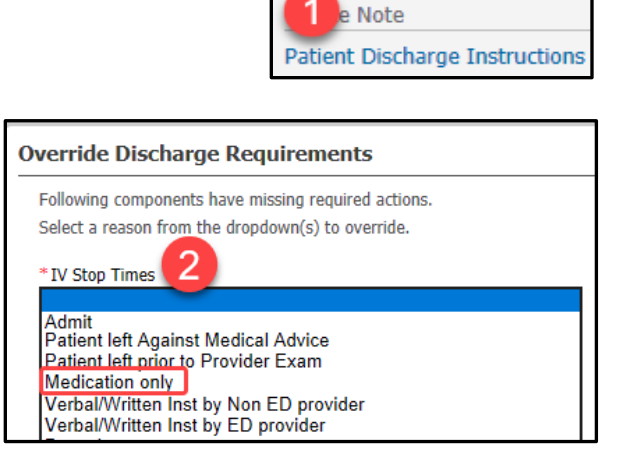

\* IV Stop Times

Discharge Orders (59) ← Patient Education Documents ...

utstanding Orders ...

2. The Override Discharge Requirements window opens, select **Medication Only.**

3. Click Submit.

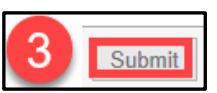

## **Patient Transferred to Inpatient Status**

If the patient is transferred to inpatient status:

- The nurse no longer needs to document IV Stop times. Only complete the stop times for IVs that were completed prior to the status change.
- Incomplete IV Start/Stop tasks will remain on the Tracking Board. Nurses will be unable to remove them.
- IV Stop Times in the Discharge Nursing Workflow will display as a red asterisk and will require an override to be completed at discharge.

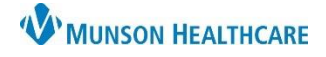

# **Maternity Tracking Board: Infusion Start and Stop Times** for Maternity Nurses

Cerner PowerChart **EDUCATION**

### **Auditing Infusion Start/Stop Documentation**

l I In

IV Start/Stop times can be audited during the patient's hospitalization to verify completion of required documentation prior to discharge.

- Within the patient's chart, on the dark blue menu, select **Infusion Start/Stop** tab.
- Review all infusion billing tasks for completion.

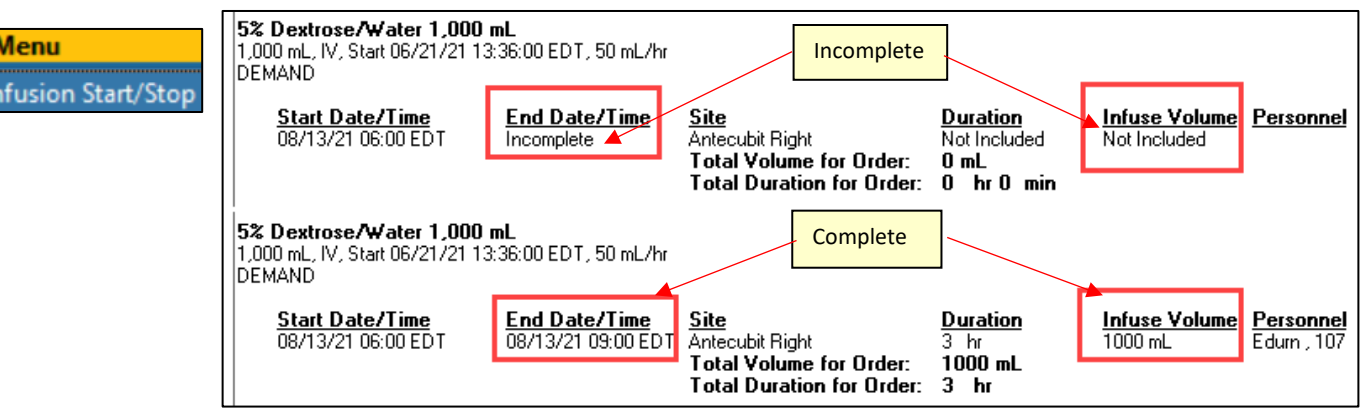